## How to make a first time registration with Cobália

Scan the QR code of the onboarding letter using your smartphone or use the link also mentioned on the onboarding letter. Make sure to type the entire URL including "register" <https://cobalia.com/register>

If you already subscribe to Cobália, just add your new Polaris C vi[a www.cobalia.com](http://www.cobalia.com/) (see from step 8 of this document).

1. On this screen, enter the License key from your onboarding letter. Press the "Start" button.

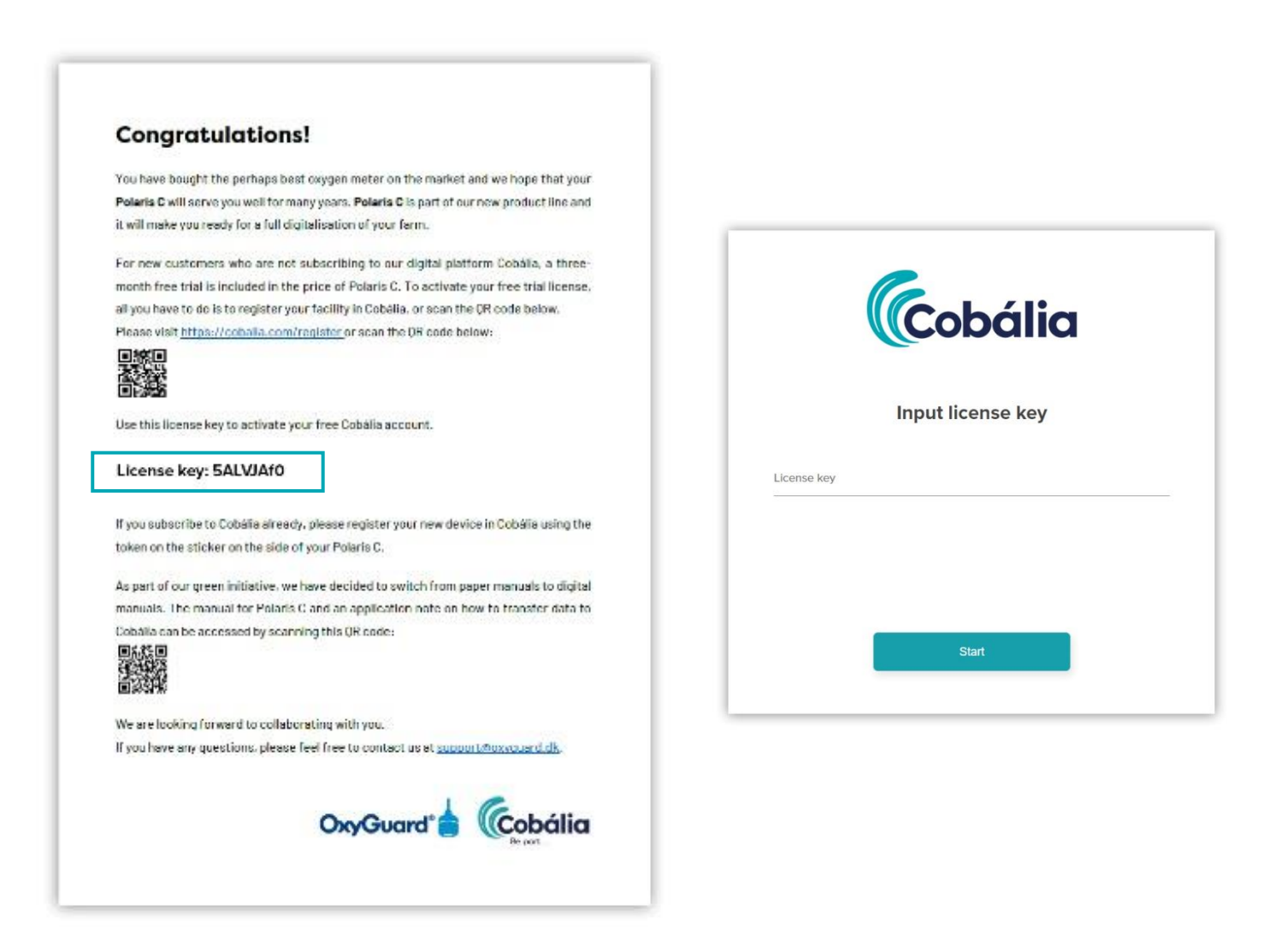

2. Enter your facility information and press the "Next" button.

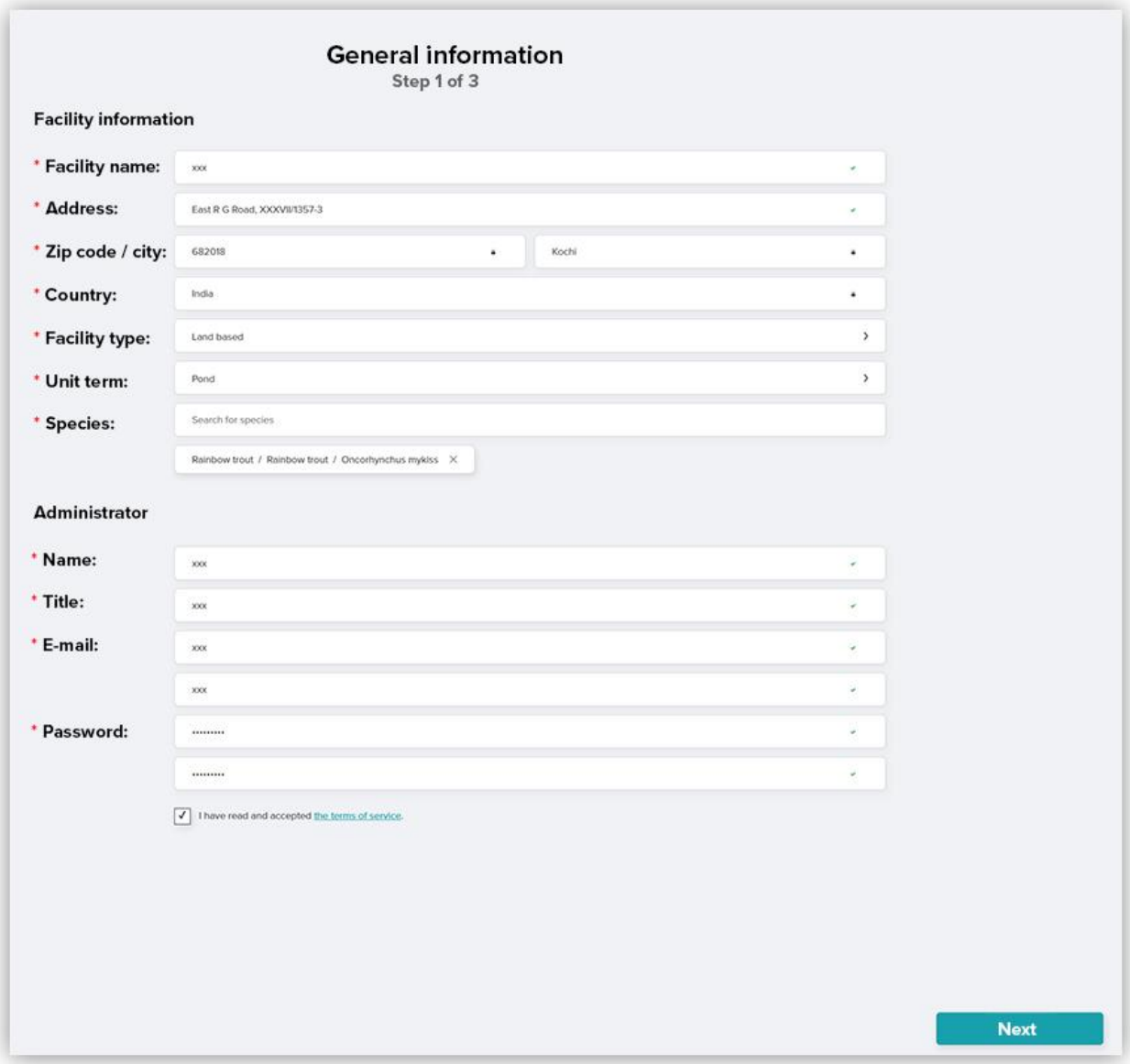

3. In this step, you add your Polaris C to Cobália. To add equipment, use the serial number and the token (Key code) from the sticker on your Polaris C. Conclude by pressing the "Save" button and then "Next."

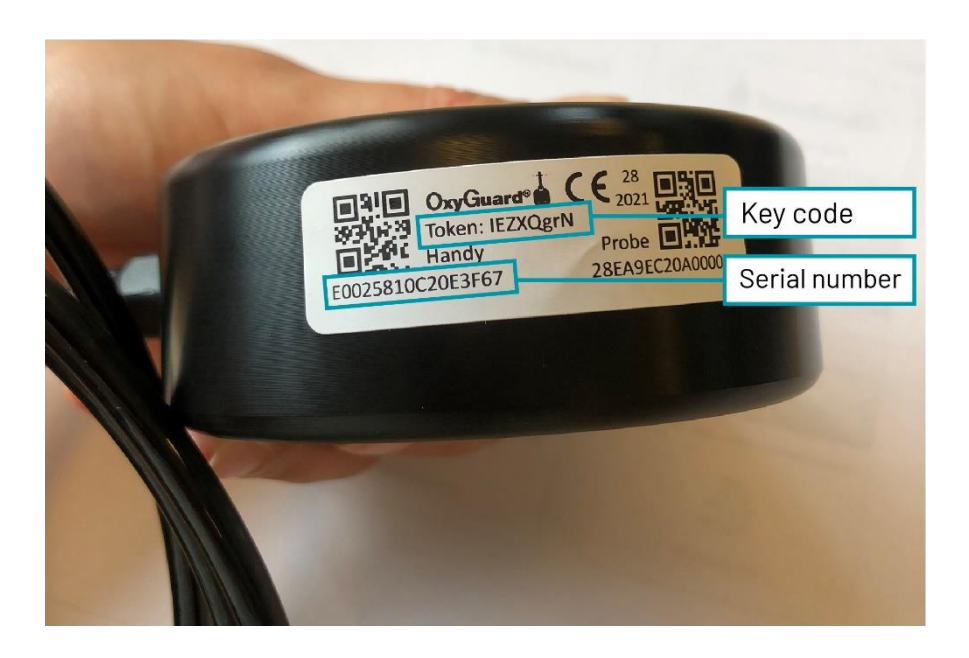

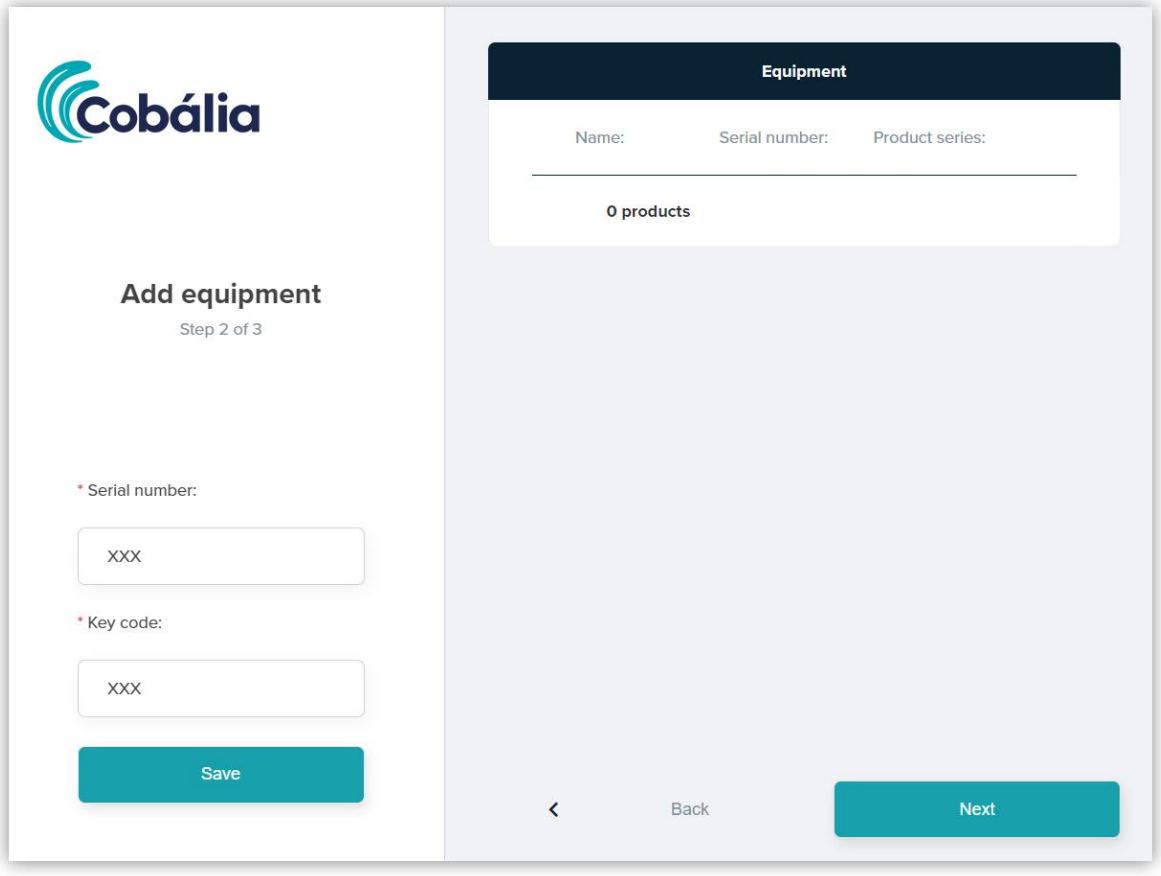

4. In this step, you can invite your co-workers and assign different access levels to them. You can skip this step by leaving the window blank and pressing the "Submit" button.

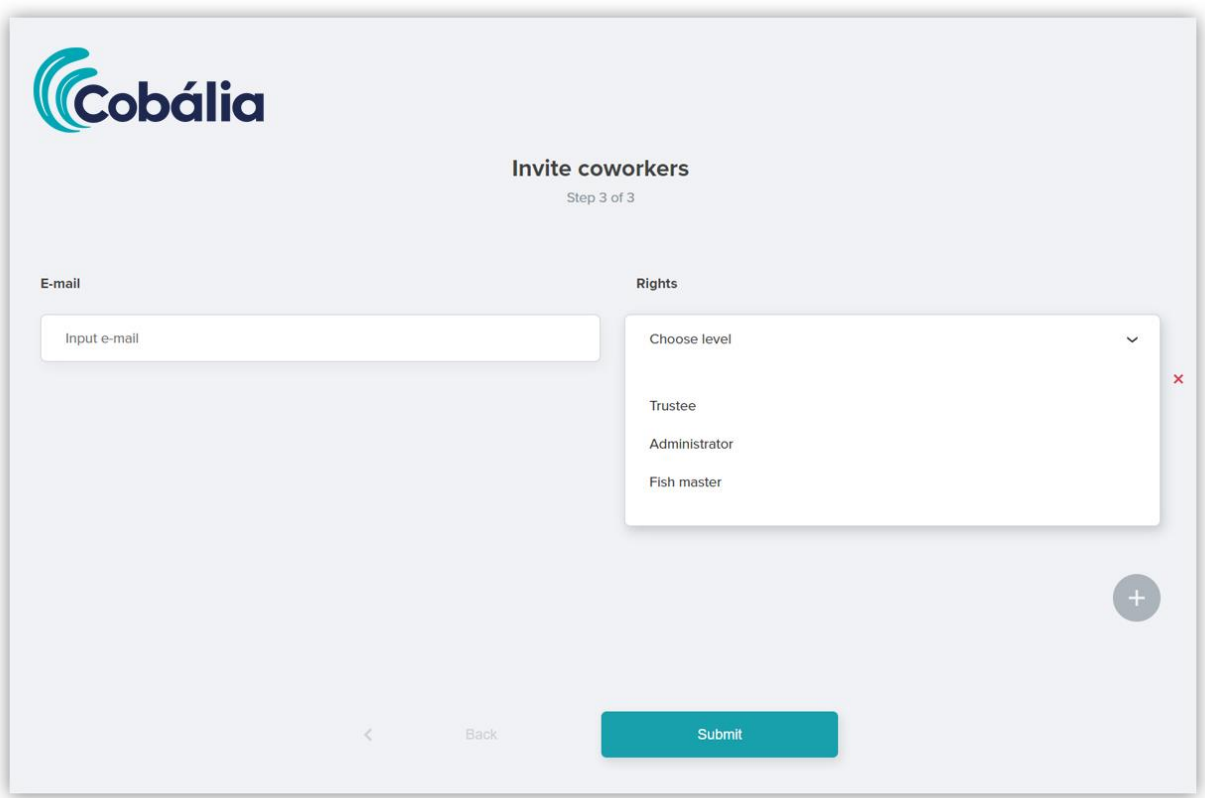

5. Press the "Create Facility" button.

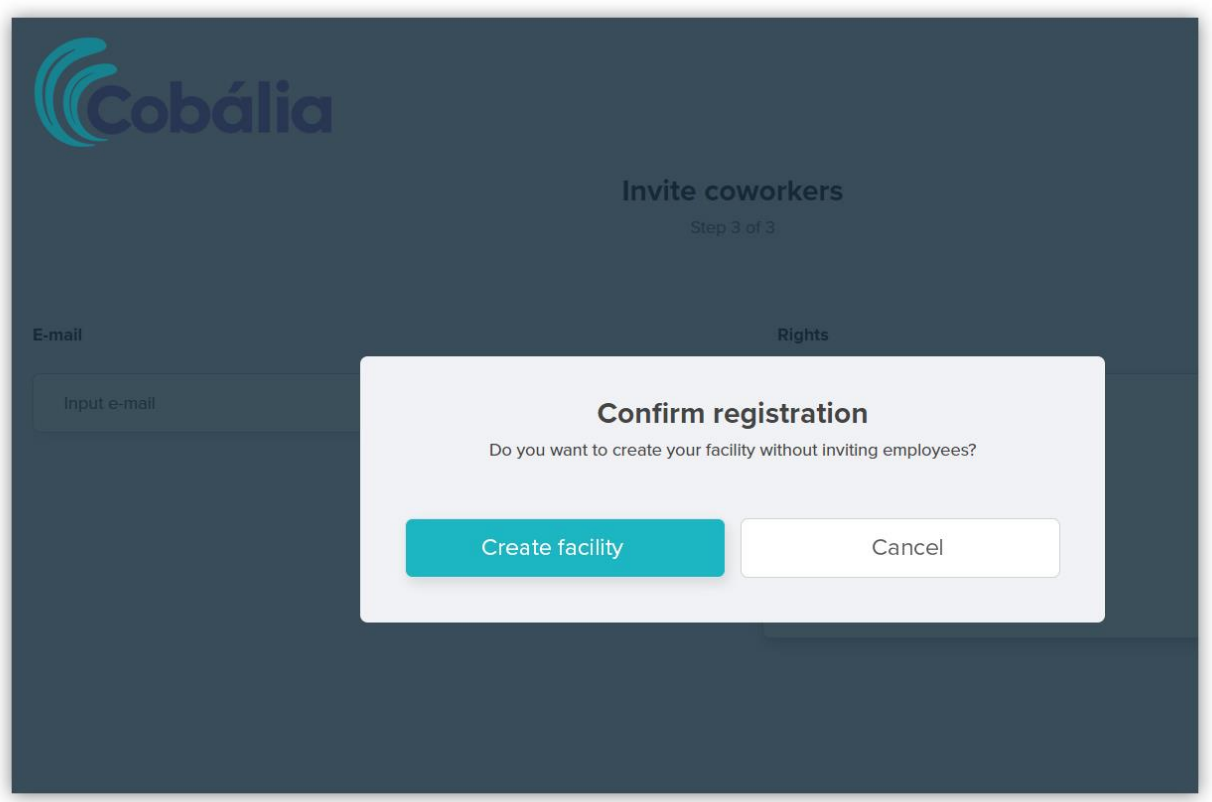

- 6. You have now registered your facility in Cobália, and you have added your first equipment (Polaris C).
- 7. Log in to Cobália with the email and password you have created.

8. To manage settings go to "Administration" -> "Facility" -> "Hardware".

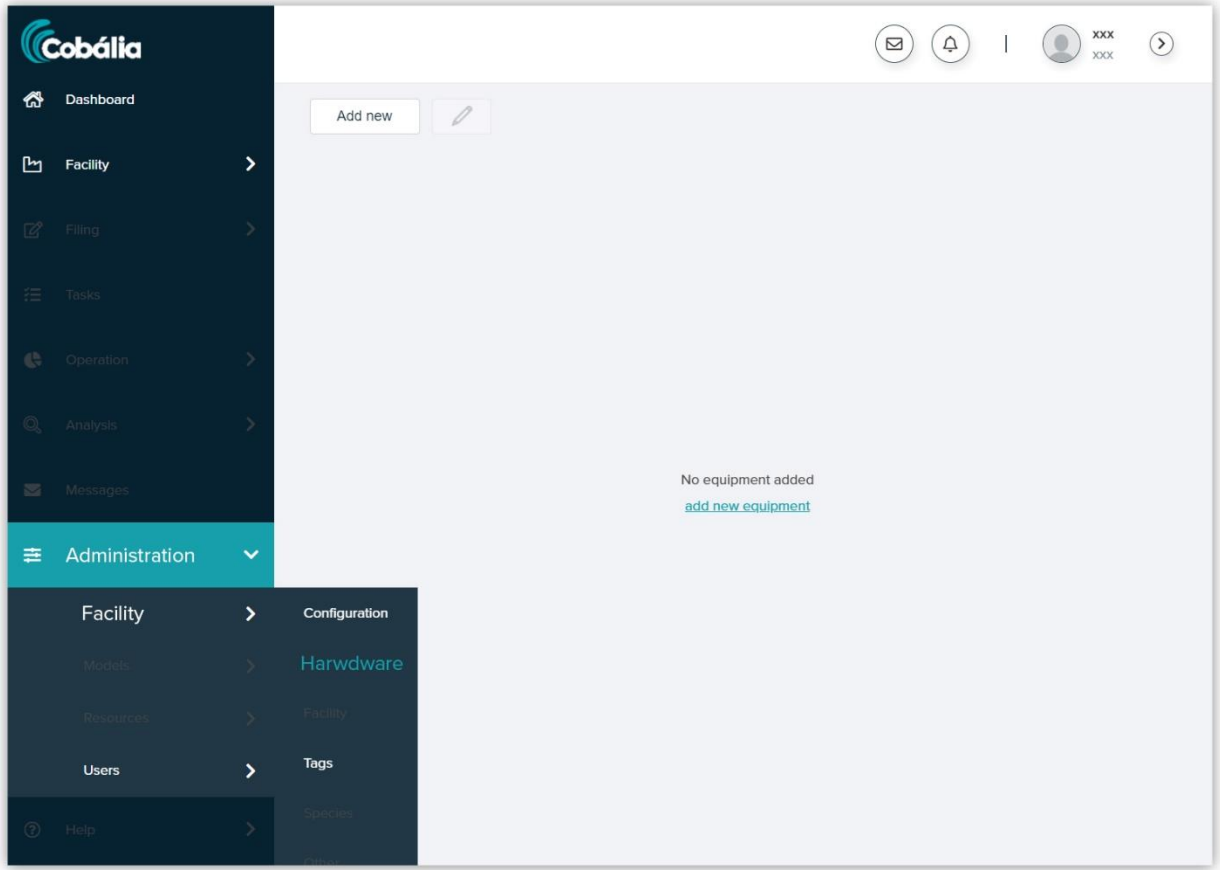